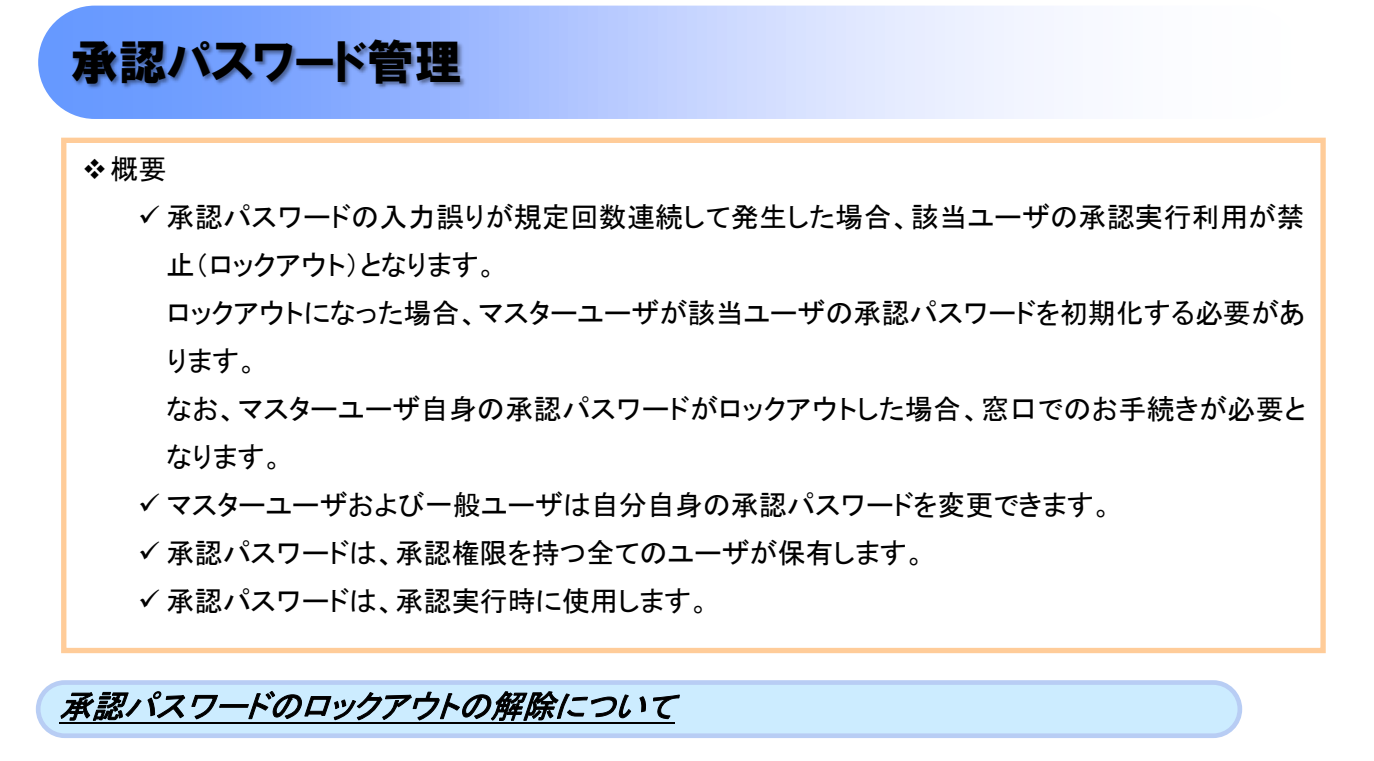

1. 企業ユーザ管理メニュー画面

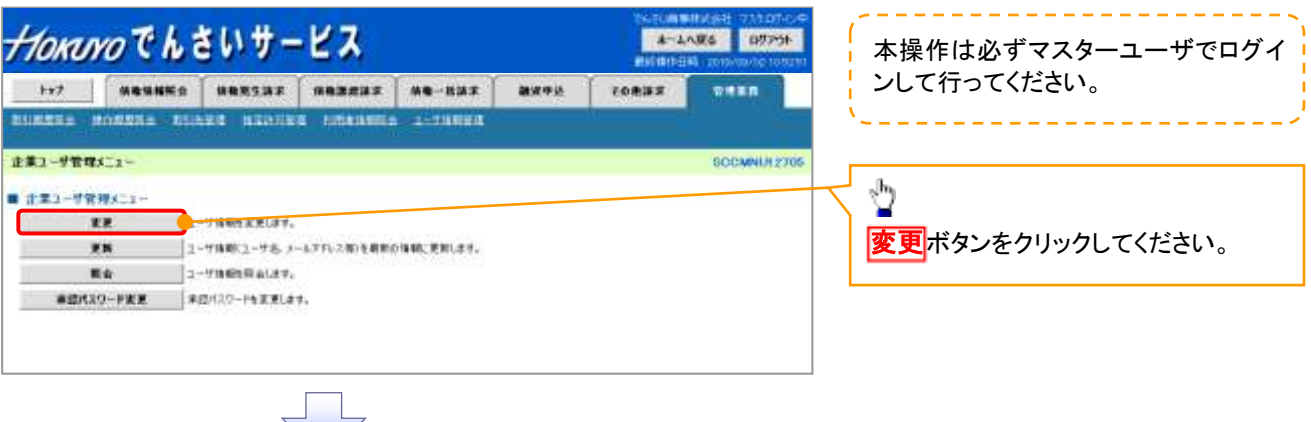

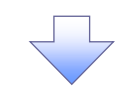

2. ユーザ情報検索画面

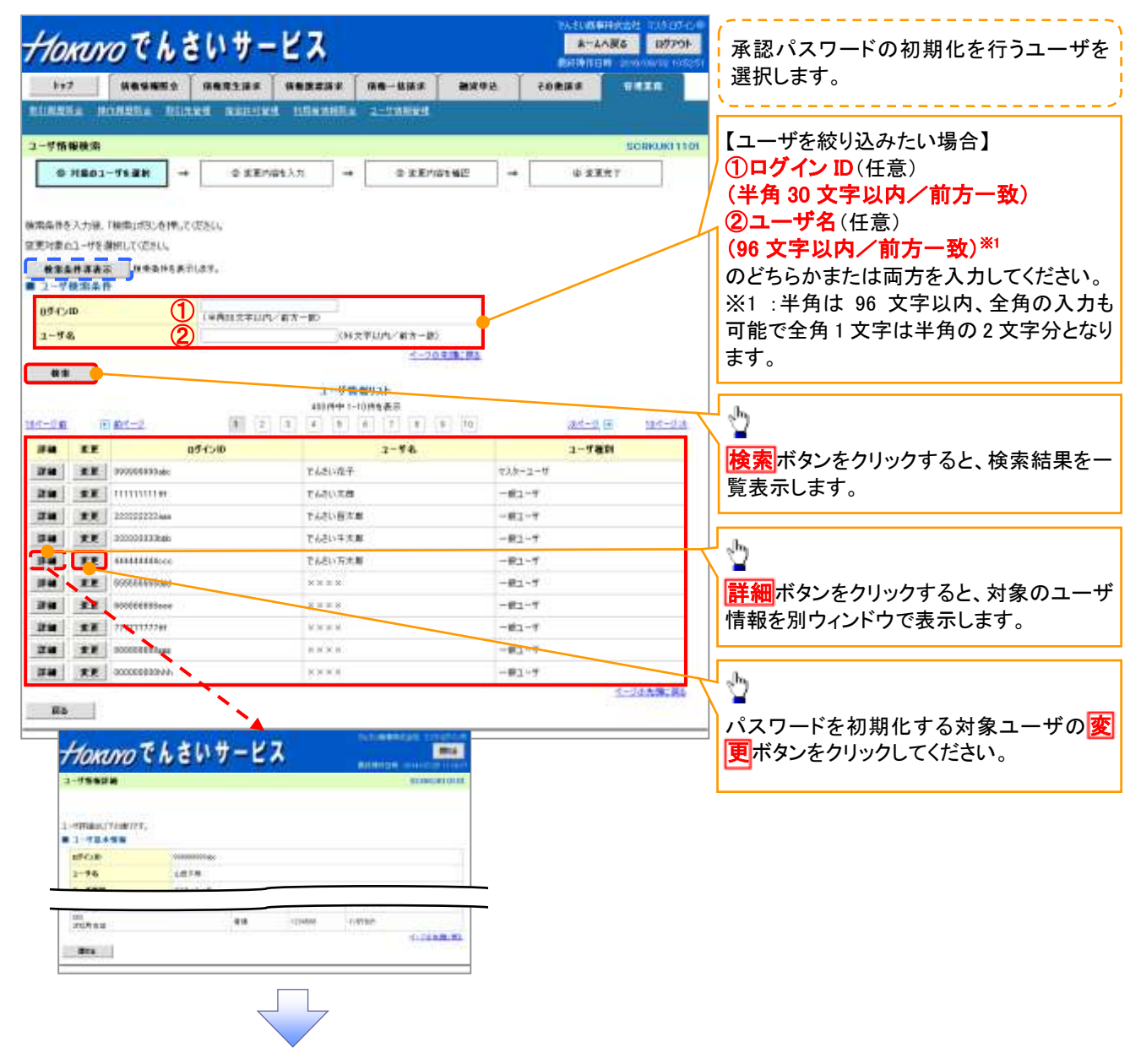

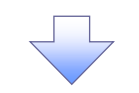

3. ユーザ情報変更画面

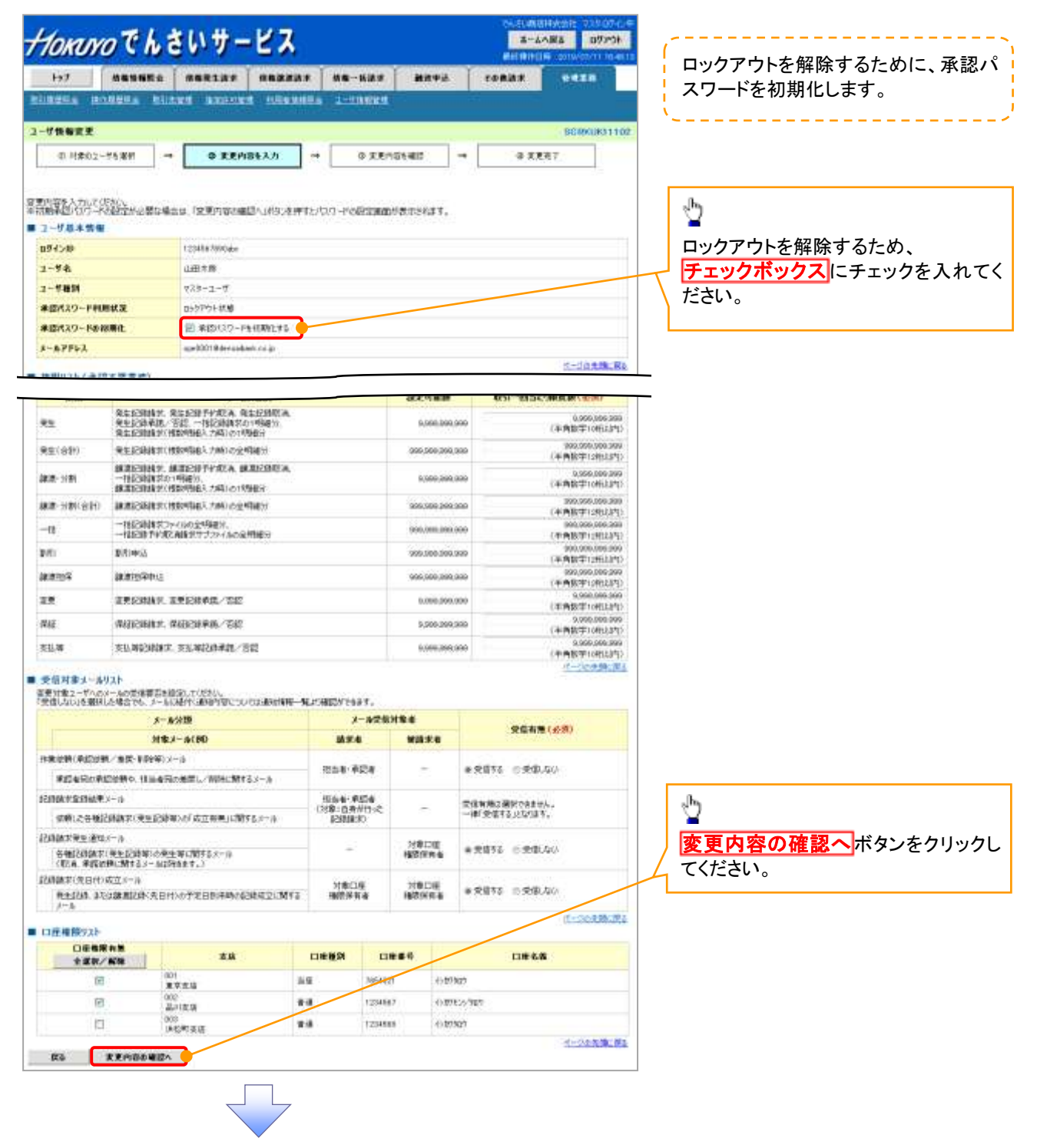

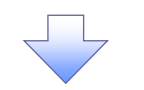

4. 初期承認パスワード設定画面

**REMENSION-FORM (1)** 

Ka ERORA

**WINDOW BARRA** 

■ 要認用未認代以ワーチ

 $S-BFFLX$ 

001<br>東京支店

部門主任 002<br>送船和国道 **Act** 

control to the restore

**A** 

88

s a

**TESKS21** 

1234567

things

**Videos** 

 $+100000$ 

**CONTRACTOR** 

CRスリーユーチの中は553ワードを入力してください。)

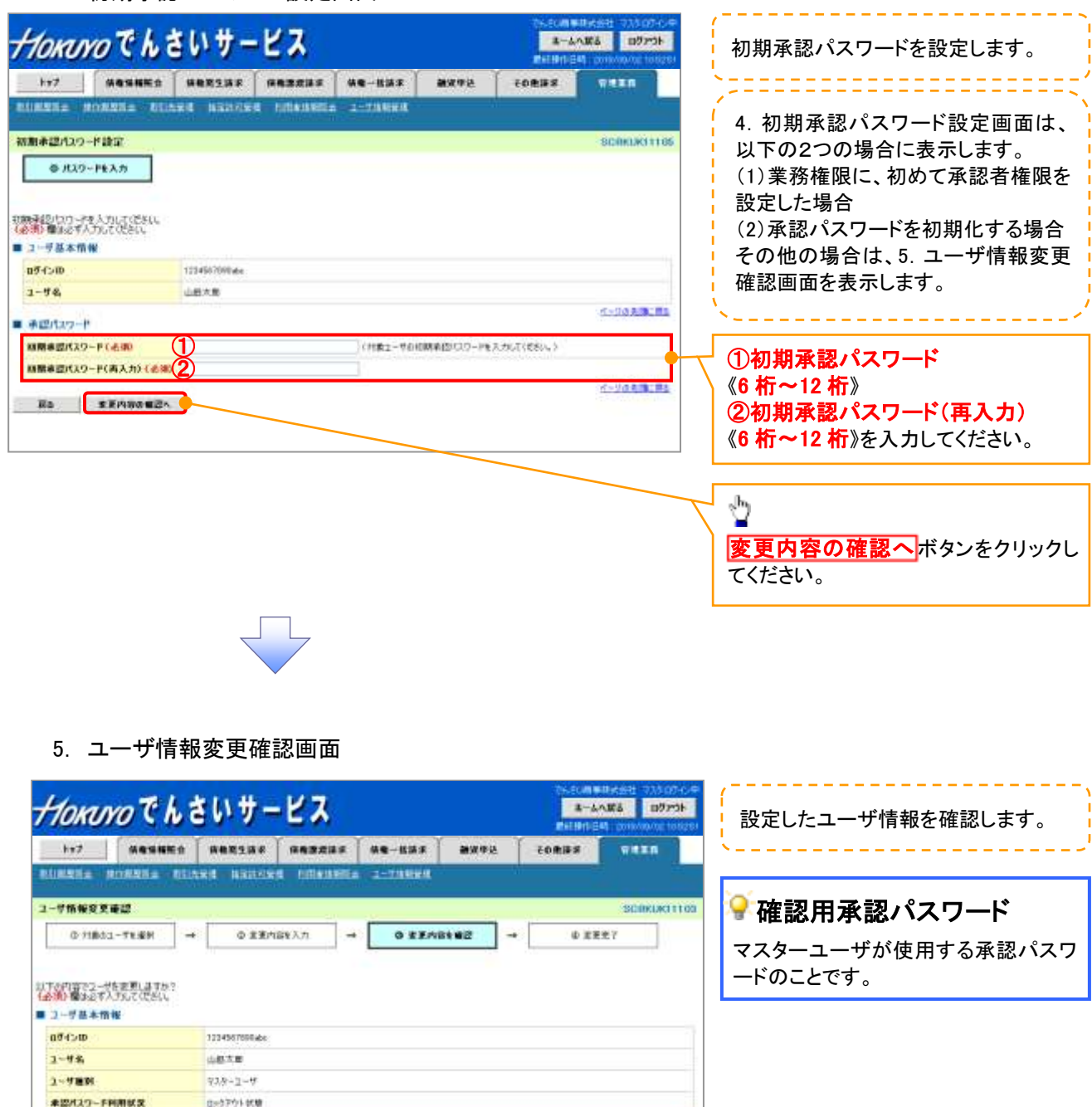

変更の実行ボタンをクリックしてくださ

①確認用承認パスワード 《6 桁~12 桁》を入力してください。

い。

Ÿ

**K-DOMBIRD** 

オーリの先後に関す

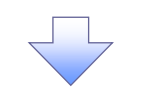

## 6. ユーザ情報変更完了画面

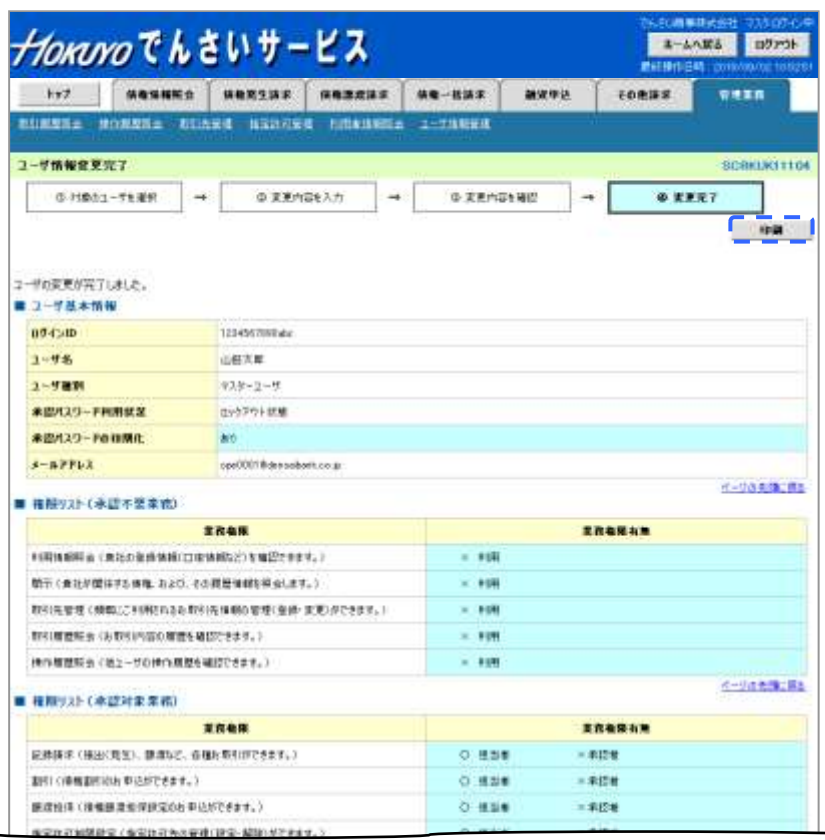

## ■ 口症権限何与リスト

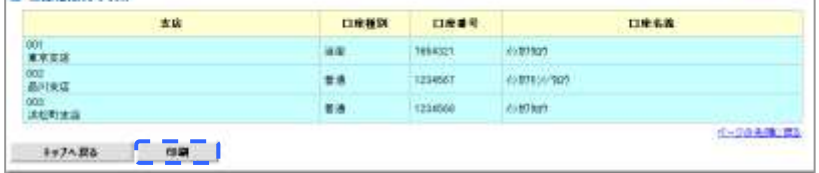

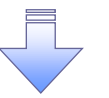

承認パスワードの初期化が完了しました。

## 承認パスワードの変更について

<mark>> ログイン後、トップ画面の<mark>管理業務</mark>タブをクリックしてください。</mark>

1. 管理業務メニュー画面

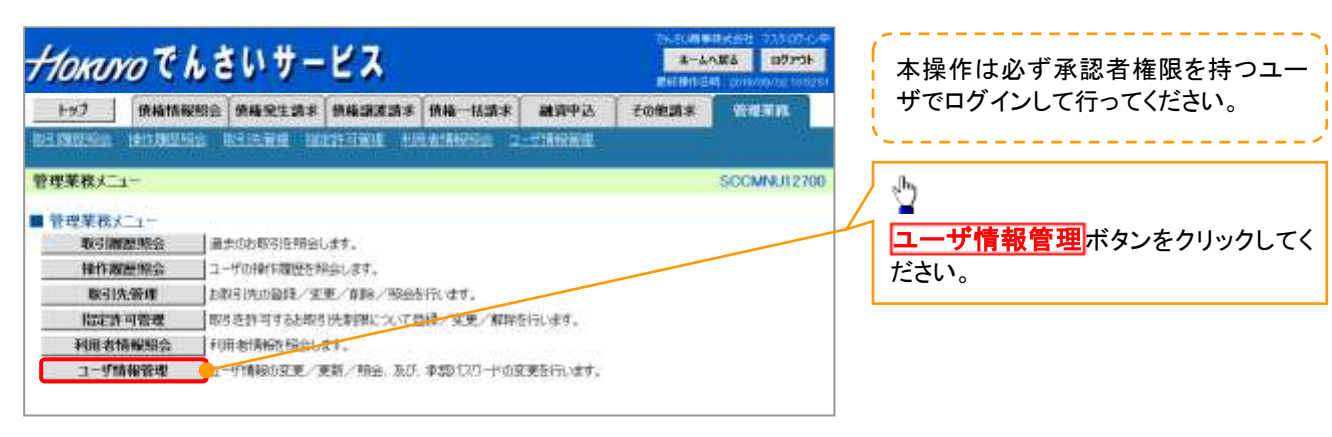

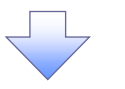

2. 企業ユーザ管理メニュー画面

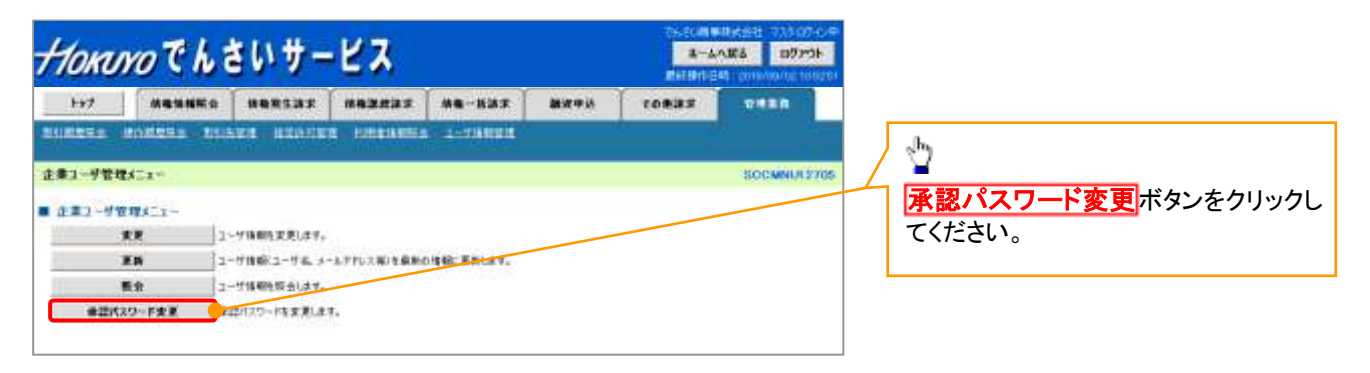

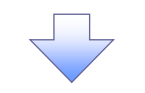

3. 承認パスワード変更画面

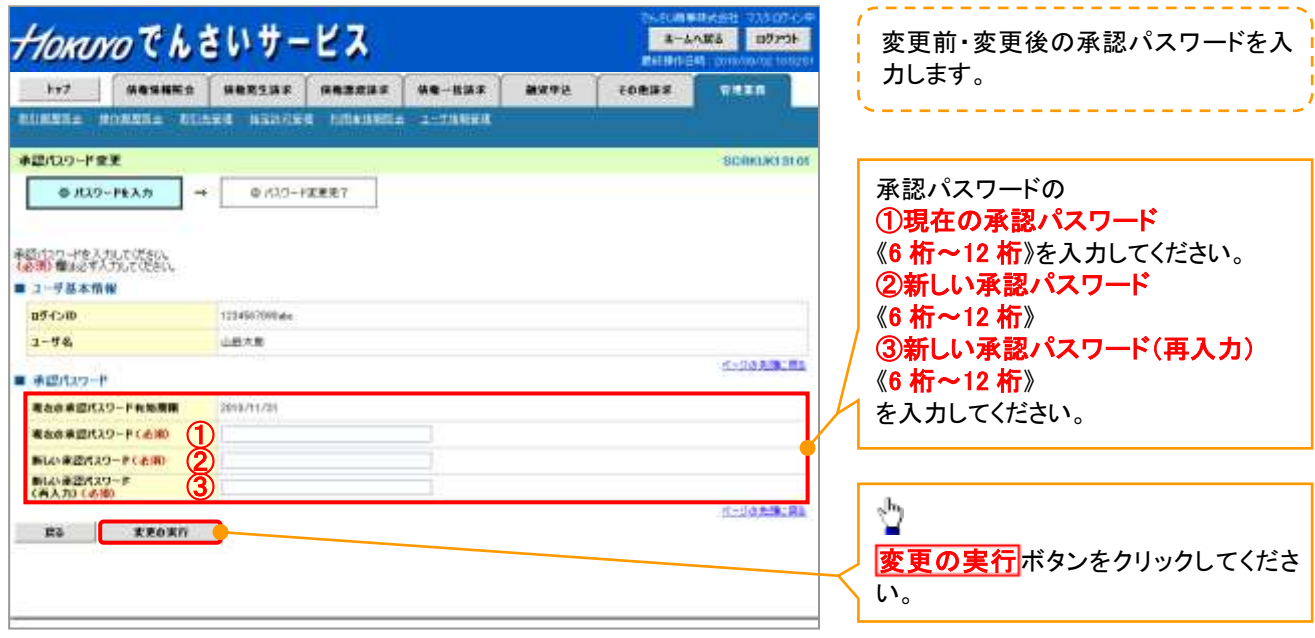

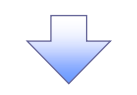

4. 承認パスワード変更完了画面

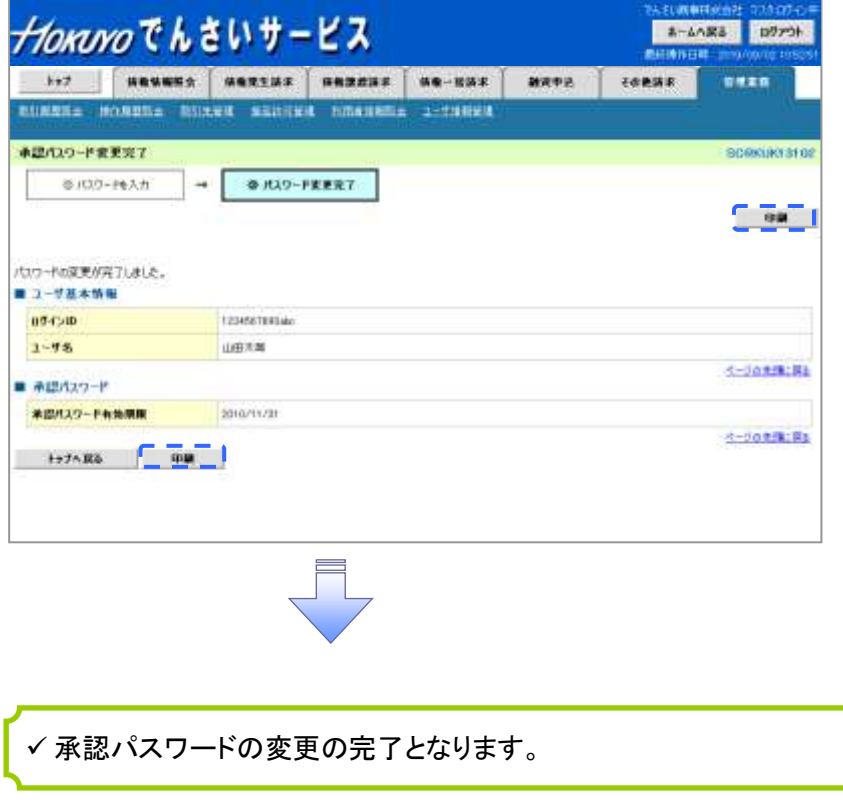